# Intro to Whispercast

Jiv Daya Foundation

### What is Whispercast

- Online tool that allows you to efficiently manage your Kindles.
- What you can do on Whispercast:
	- Register and manager user accounts
	- Load or "push out" content to multiple devices
		- Content includes: apps, eBooks, and files
- "Push out" is when you can select to deliver various content to all of our classroom Kindles

Navigating Whispercast

### Whispercast Website

#### Go to whispercast.amazon.com

whispercast

>Sign in >Help

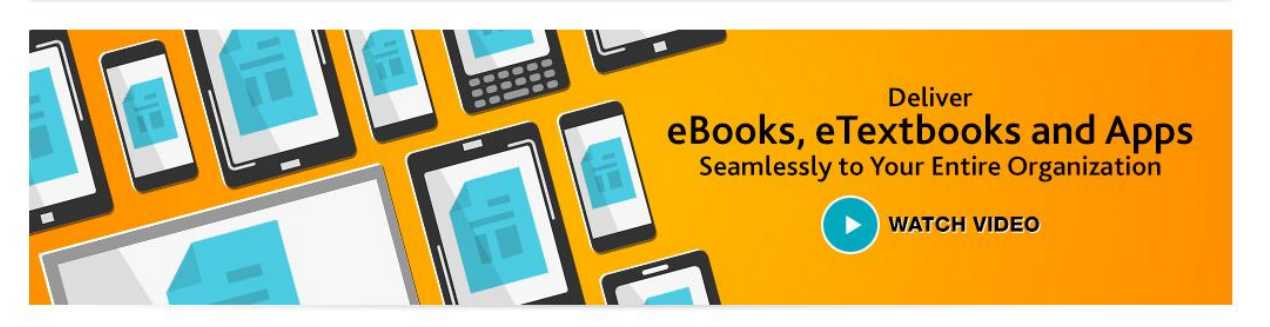

Whispercast is a powerful, free tool that enables your organization to discover, procure, manage and deliver eBooks, eTextbooks, Apps and documents quickly and easily at scale to most any device including Fire tablets, Kindle eReaders, iPads, PC, Mac, and Android devices. Whispercast also helps you centrally manage all of your Amazon devices.

Sign up now

Already a member? Sign in.

#### **NEW!** WHISPERCAST ENHANCEMENTS >Learn more

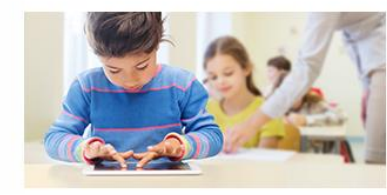

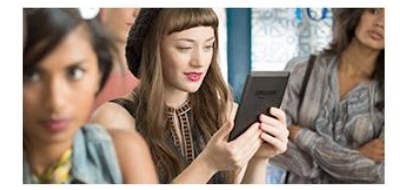

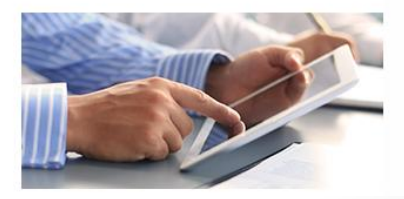

## Signing In

- Click "Sign In" in top-right corner or center of Whispercast homepage
- Must enter email and password
	- JDF has already created accounts for your school
	- Each grade has its own administrator account that will be used to manage all the devices used in that grade. All teachers will share their grade's administrator login.
	- If unable to remember your grade's email and password please contact team@jivdayafound.org

### whispercast

#### Thank you for your interest in Whispercast.

The email address and password that you use to login to Amazon.com will be used to login to Whispercast. This should also be the Amazon.com account your organization used to purchase your Kindle devices and/or plans to use to purchase and distribute Kindle content.

#### **Sign In**

#### What is your e-mail address?

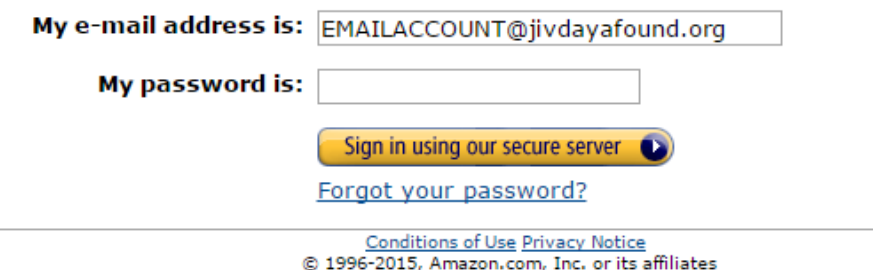

### Homepage

### whispercast

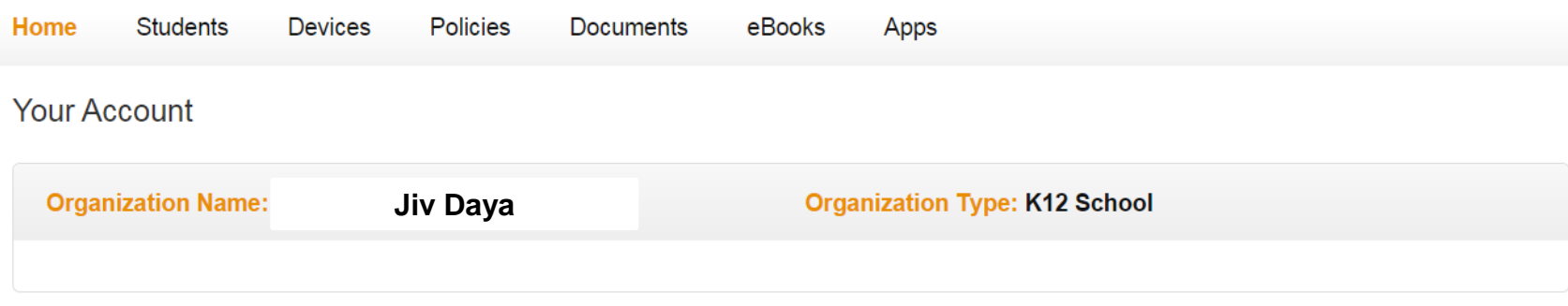

#### Getting Started (step-by-step guide)

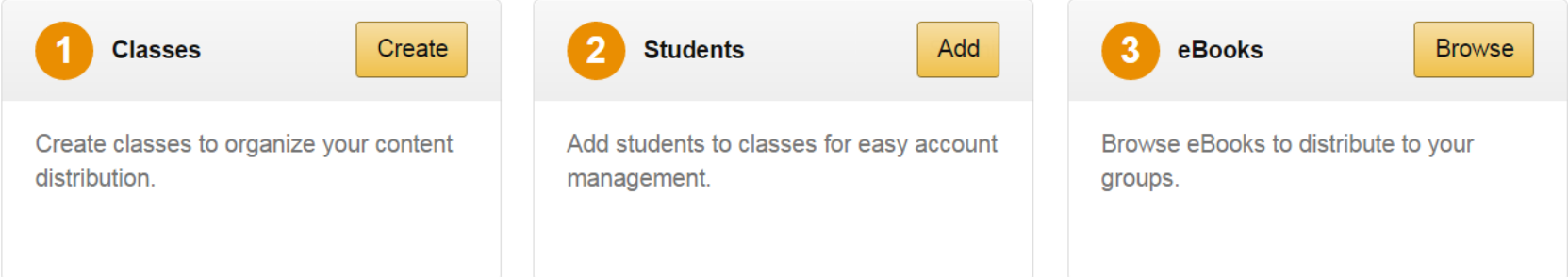

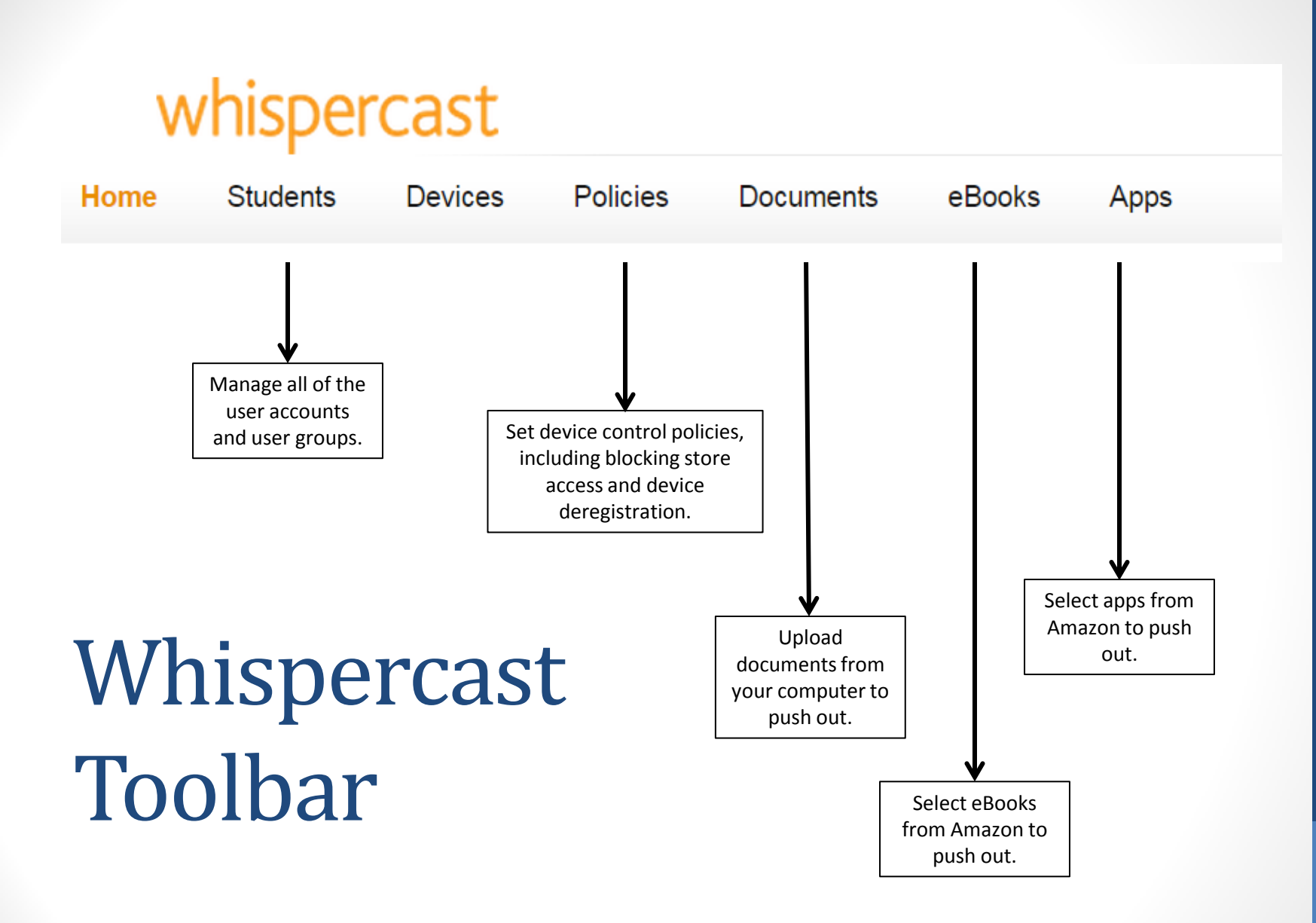

Managing User Accounts

### Users Page

Simply select a user to manage the account

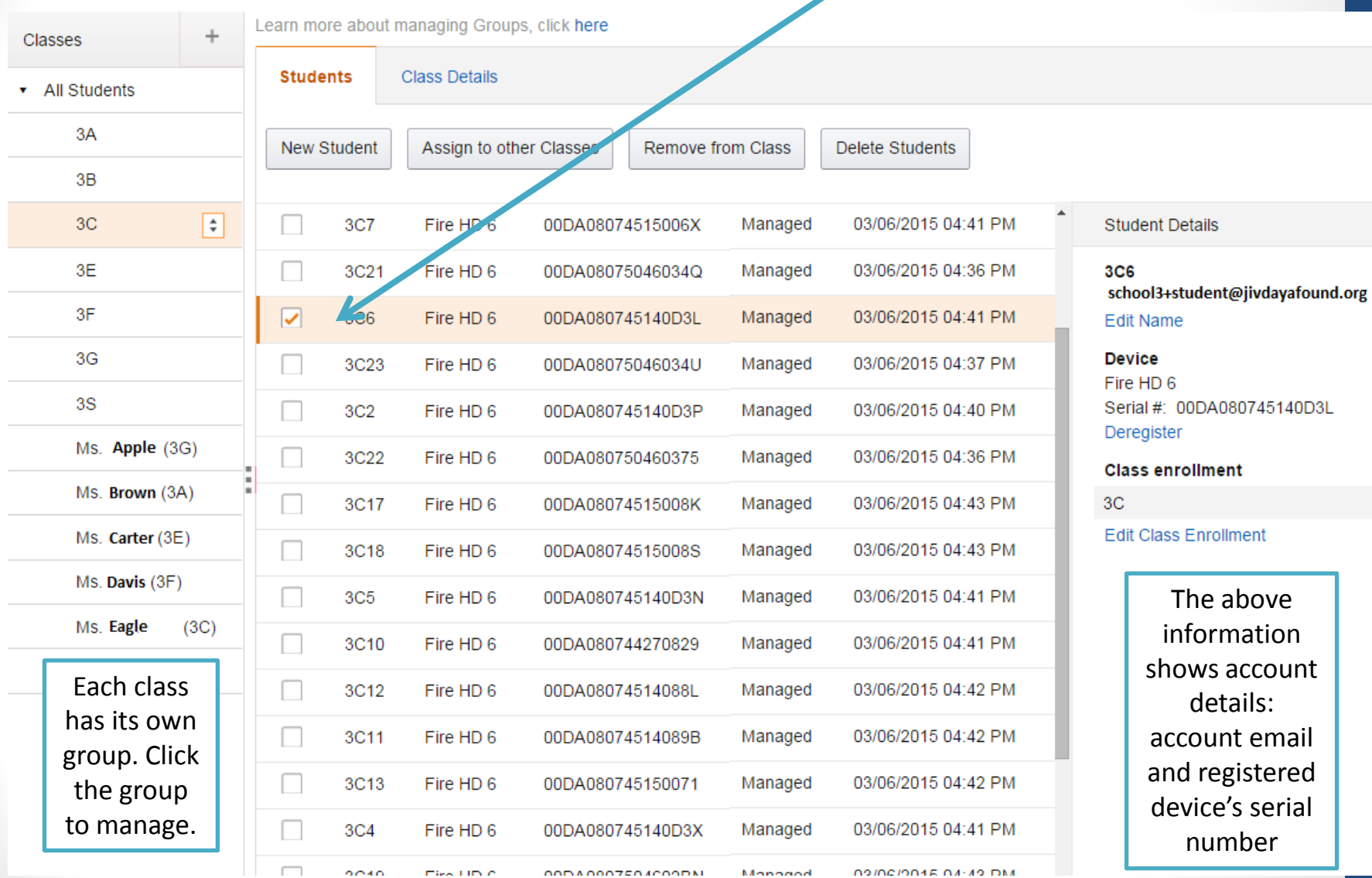

# Selecting Content to be Pushed Out

Fill your cart with content including apps, eBooks, and files

### Files and Documents

- Follow these steps to upload files from your computer or laptop to share (or "push out") with students' devices
- Files can be PDFs, images, word documents, presentations, etc.

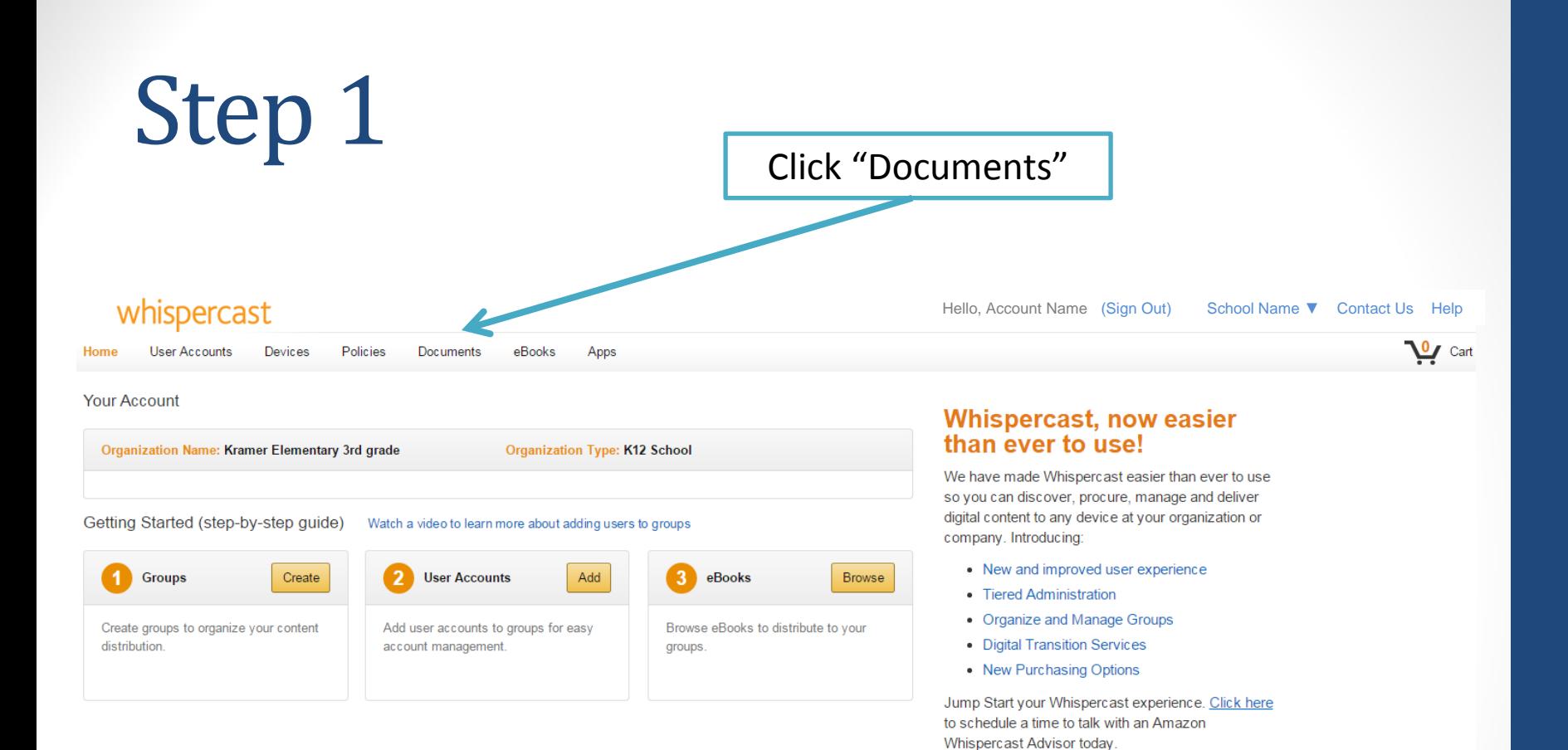

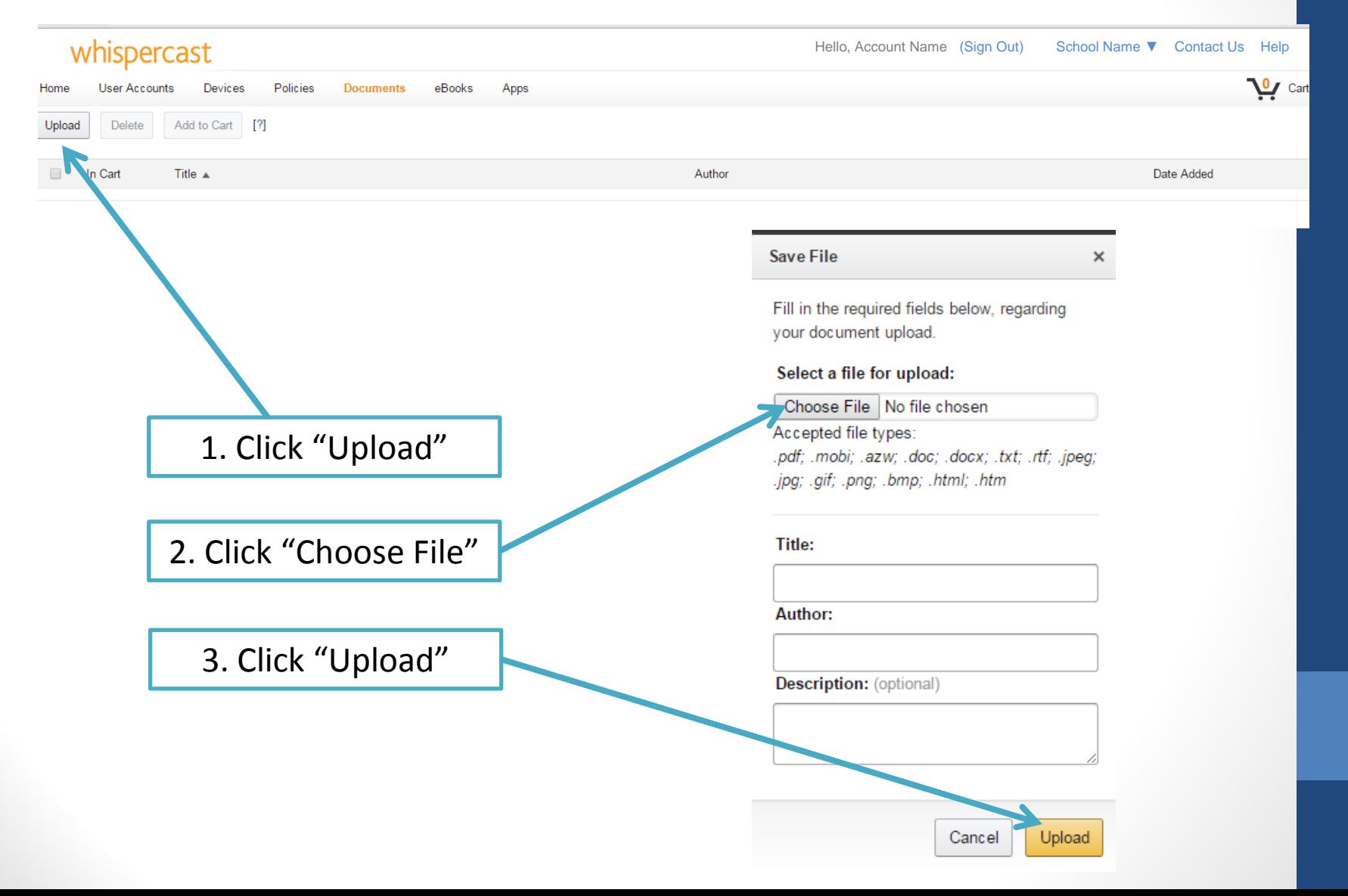

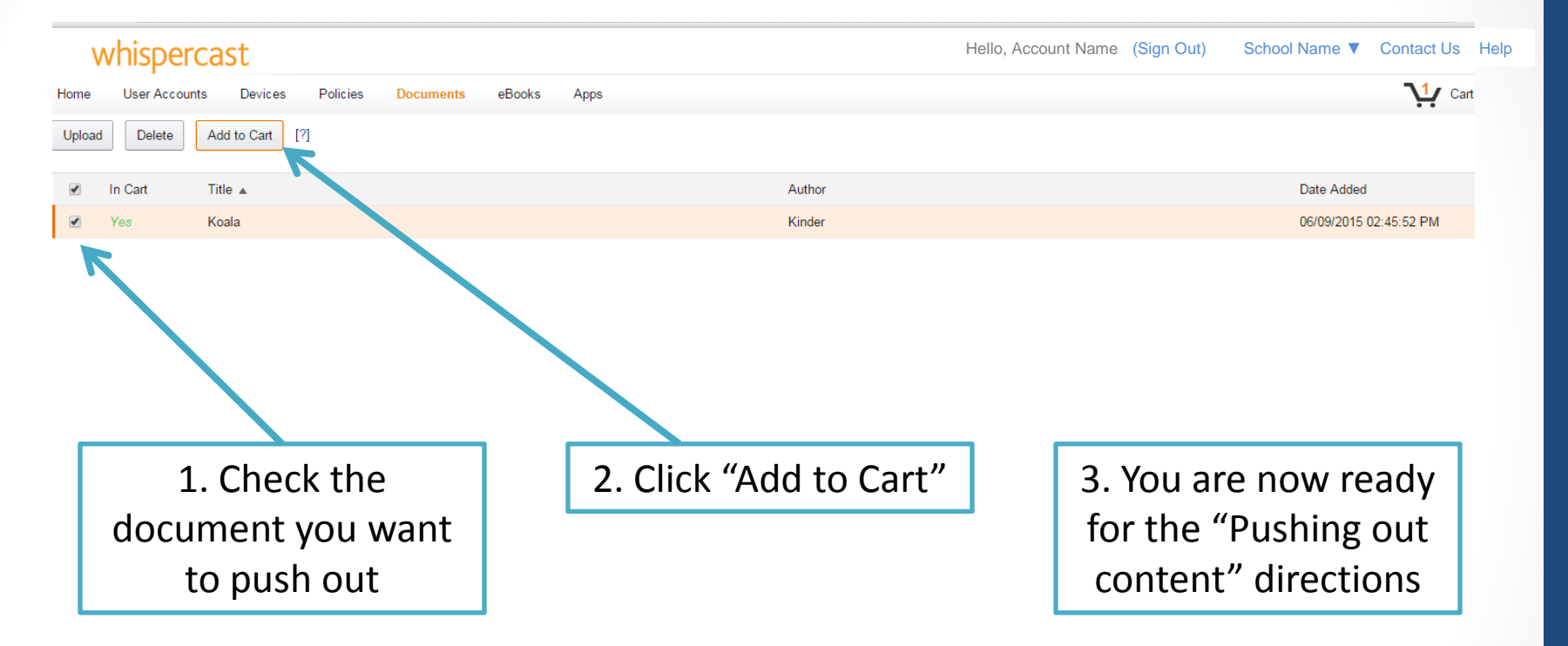

### eBooks and Apps

### **How to find eBooks and Apps to push out to students' Kindles**

- To discover useful **apps**, it is recommended to do some research.
	- Look through JDF's resource guides: jivdayafound.org/stepresources
	- Find app reviews online:
		- Edsurge Index: [www.edsurge.com/products](http://www.edsurge.com/products)
		- Graphite: [www.graphite.org](http://www.graphite.org/)
		- Free Technology for Teachers: [www.freetech4teachers.com](http://www.freetech4teachers.com/)
	- Consult your instructional coach, Kindle grade leader, or other PD resources
- To discover **eBooks**, it is easier to use eBook library on Amazon website (better organization) rather than Whispercast. Selection of content is identical on both sites.

#### $\Rightarrow$  C | A https://whispercast.amazon.com

#### whispercast

8. Whispercast

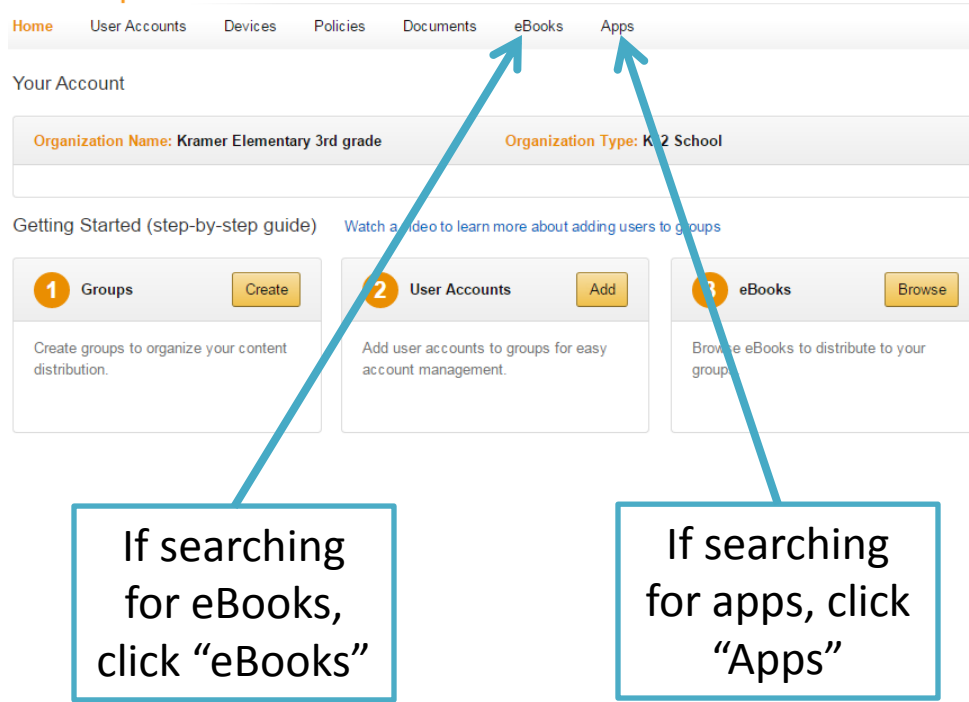

#### **Whispercast, now easier** than ever to use!

We have made Whispercast easier than ever to use so you can discover, procure, manage and deliver digital content to any device at your organization or company. Introducing:

Hello, Account Name (Sign Out) School Name ▼ Contact Us Help

 $||\cdot||_1 = ||\cdot||_2$ 

 $+15$ 

 $\mathbf{v}$  Cart

- New and improved user experience
- Tiered Administration
- Organize and Manage Groups
- Digital Transition Services
- New Purchasing Options

Jump Start your Whispercast experience. Click here to schedule a time to talk with an Amazon Whispercast Advisor today.

Whispercast Terms of Use Amazon Terms of Use Privacy Notice © 1996-2015, Amazon.com, Inc. or its affiliates amazon.com

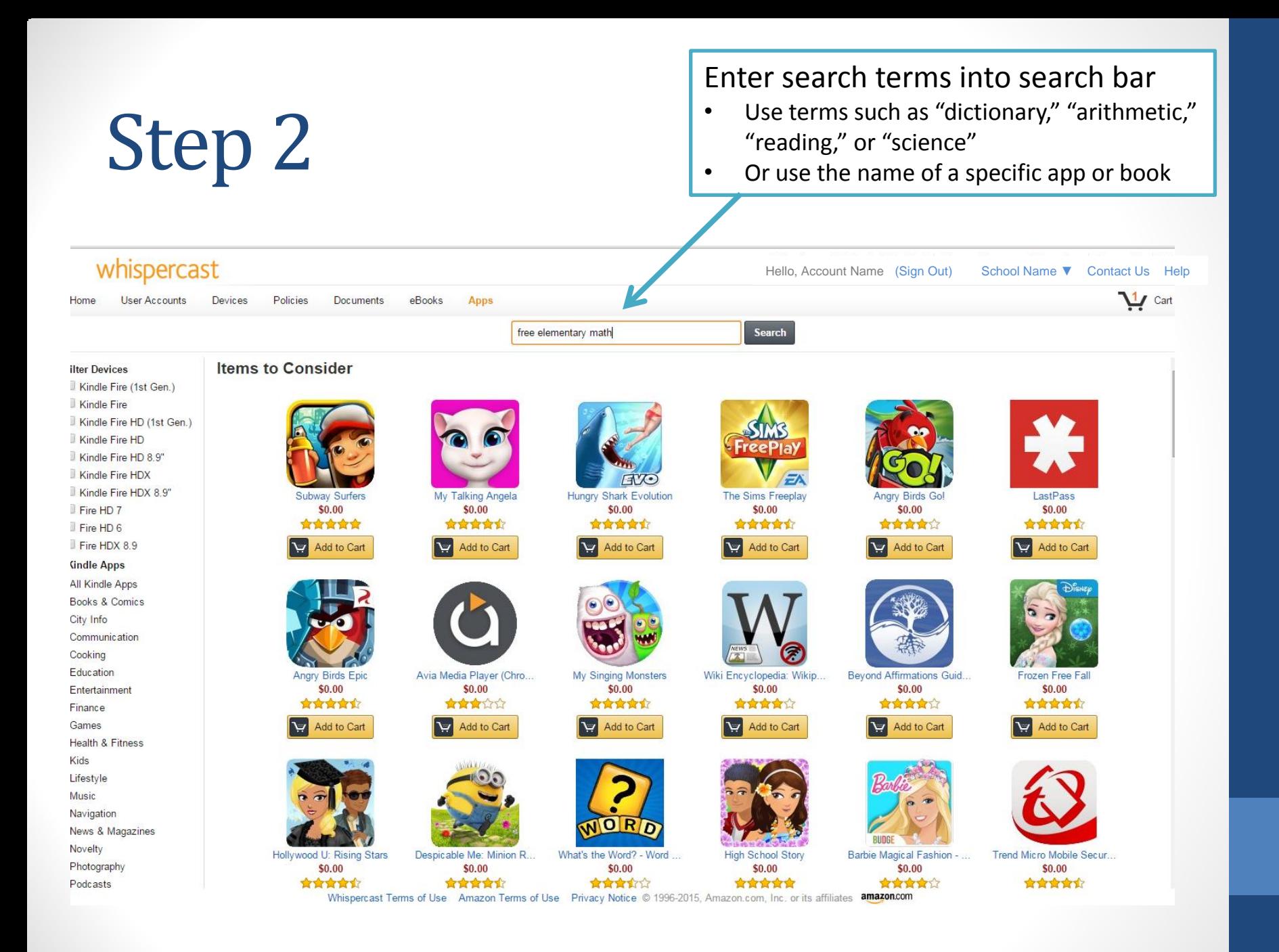

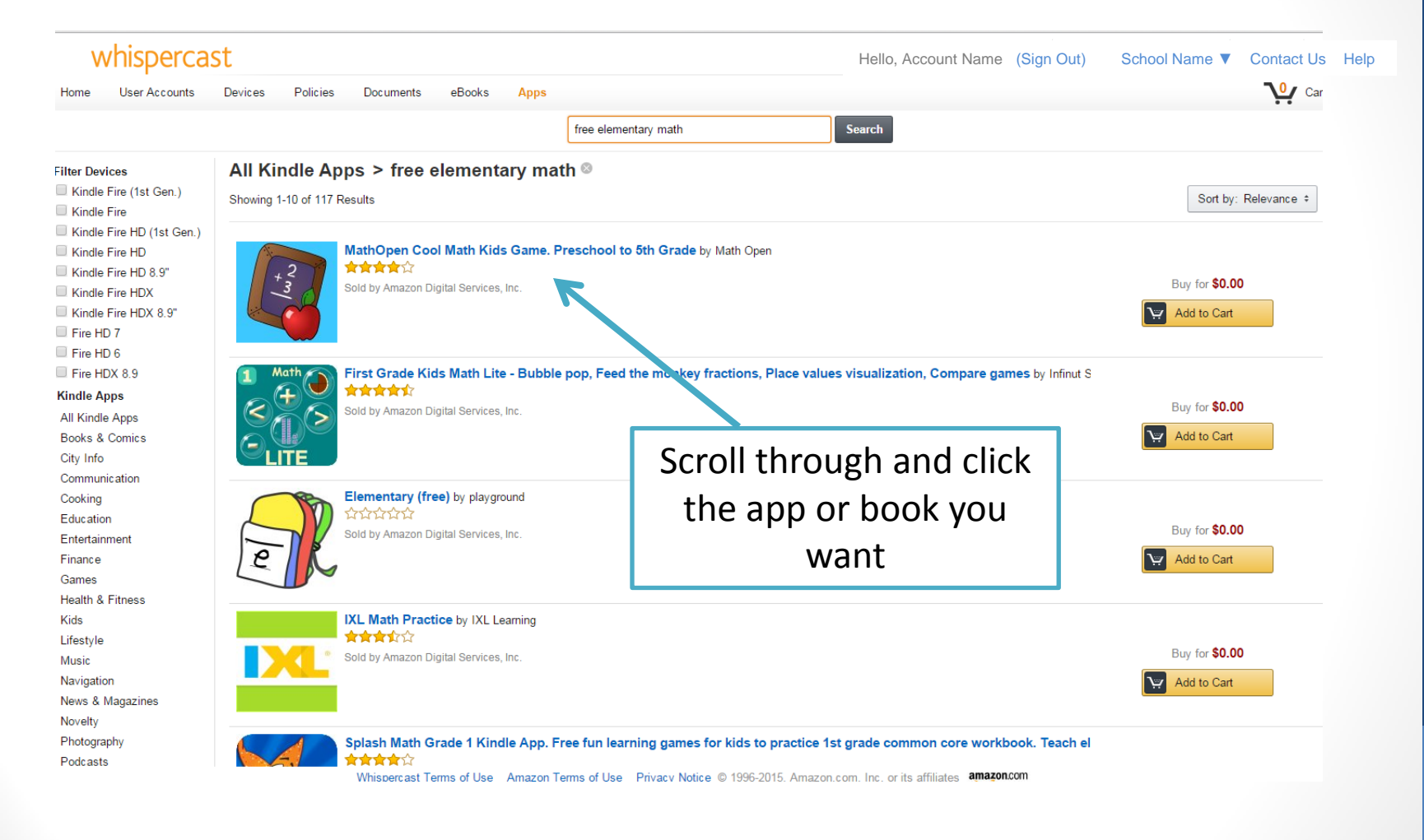

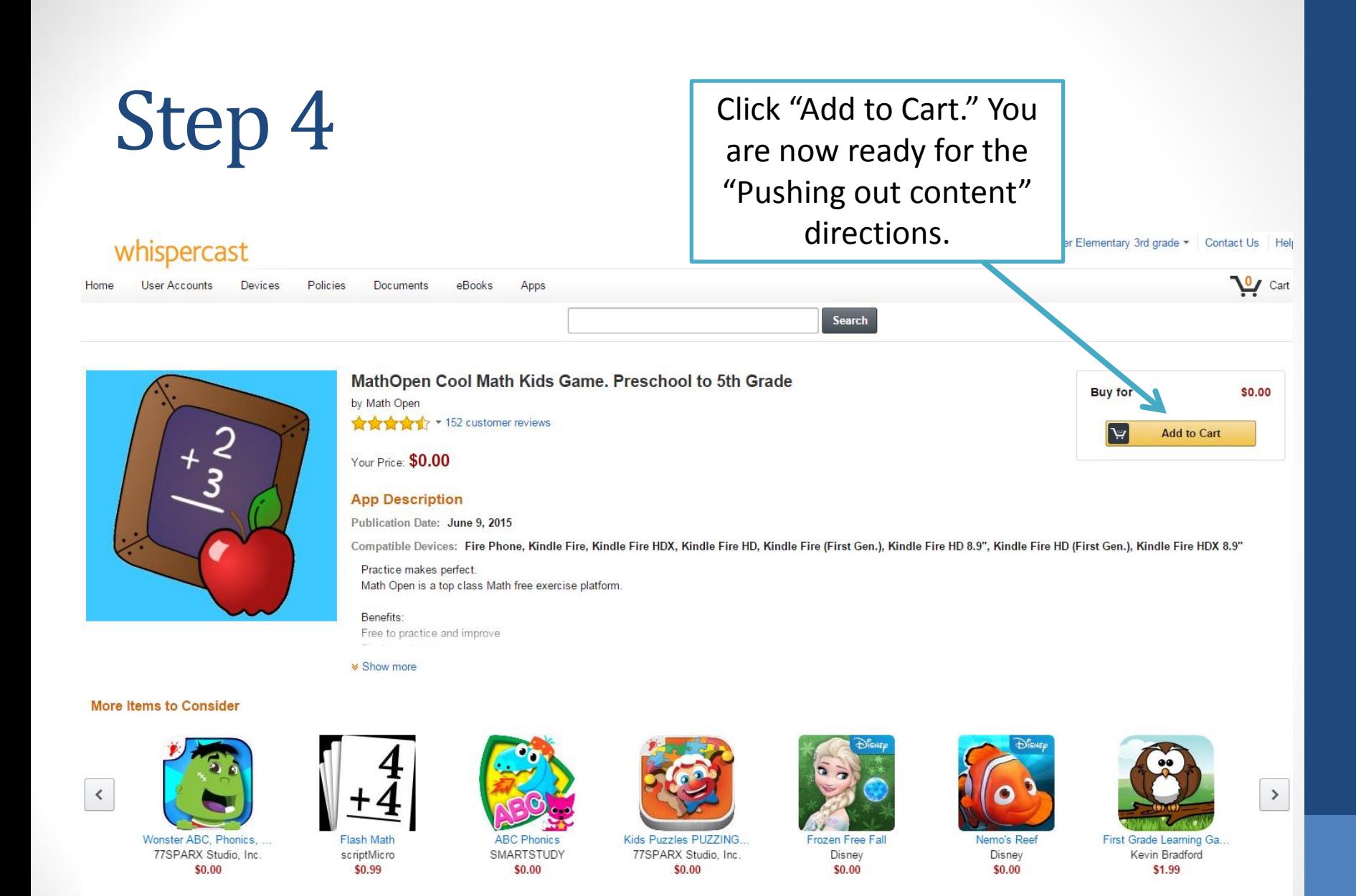

Whispercast Terms of Use Amazon Terms of Use Privacy Notice @ 1996-2015, Amazon.com, Inc. or its affiliates amazon.com

# Pushing Out Content

Once content has been added to your cart, follow these instructions to send the content out to multiple devices.

#### whispercast

Hello, Account Name (Sign Out) School Name ▼ Contact Us Help $\mathbf{u}$  Cart User Accounts Policies Documents eBooks Apps Home Devices **Your Account Whispercast, now easier** than ever to use! Organization Name: Kramer Elementary 3rd grade **Organization Type: K12 School** We have made Whispercast easier than ever to use so you can discover, procure, manage and deliver digital content to any device at your organization or Getting Started (step-by-step guide) Watch a video to learn more about adding users to groups company. Introducing: • New and improved user experience Groups Create **User Accounts** Add 3 eBooks Browse • Tiered Administration • Organize and Manage Groups Create groups to organize your content Add user accounts to groups for easy Browse eBooks to distribute to your • Digital Transition Services distribution. account management. groups. • New Purchasing Options Jump Start your Whispercast experience. Click here

#### Click the cart icon

to schedule a time to talk with an Amazon

Whispercast Advisor today.

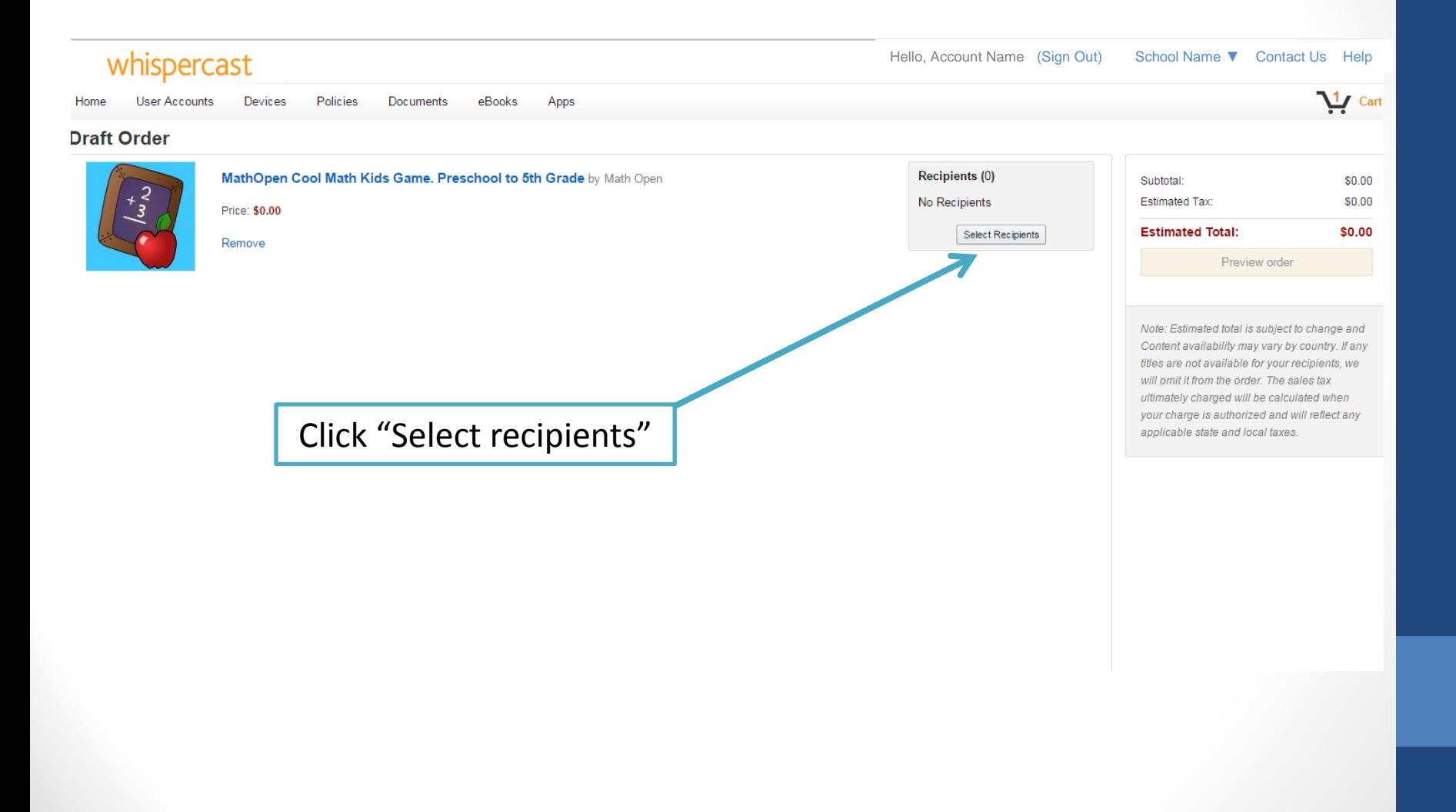

Check the class sections you would like to push the app to then click "Select Recipients"

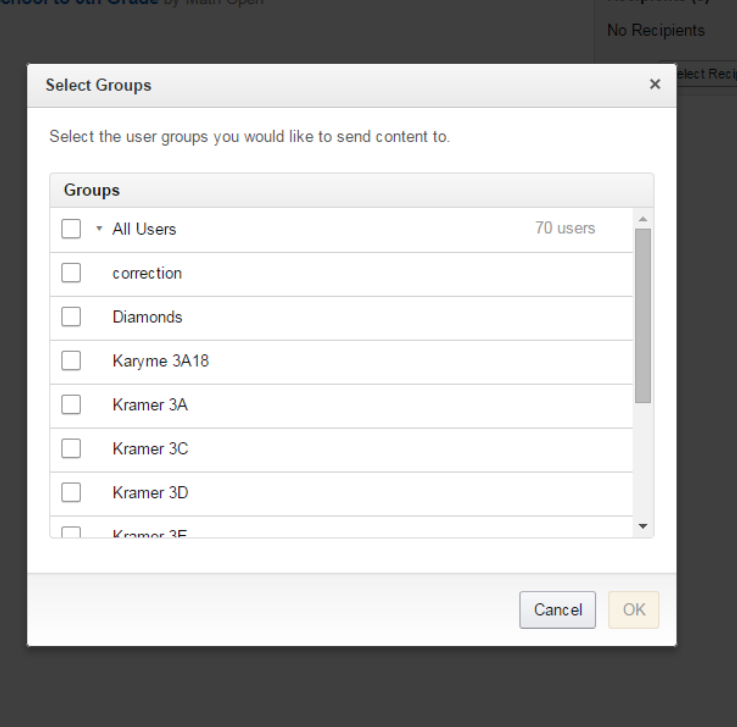

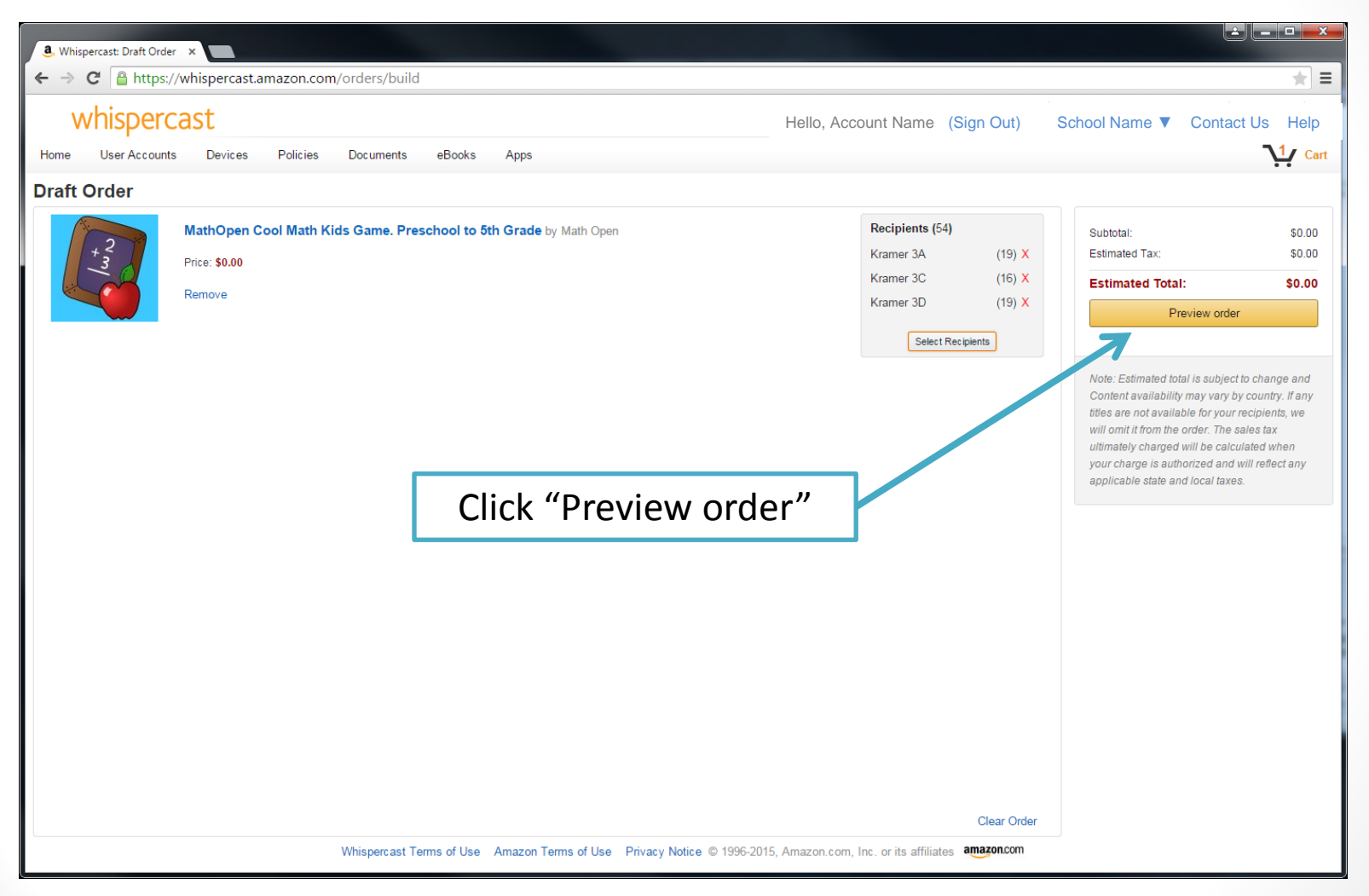

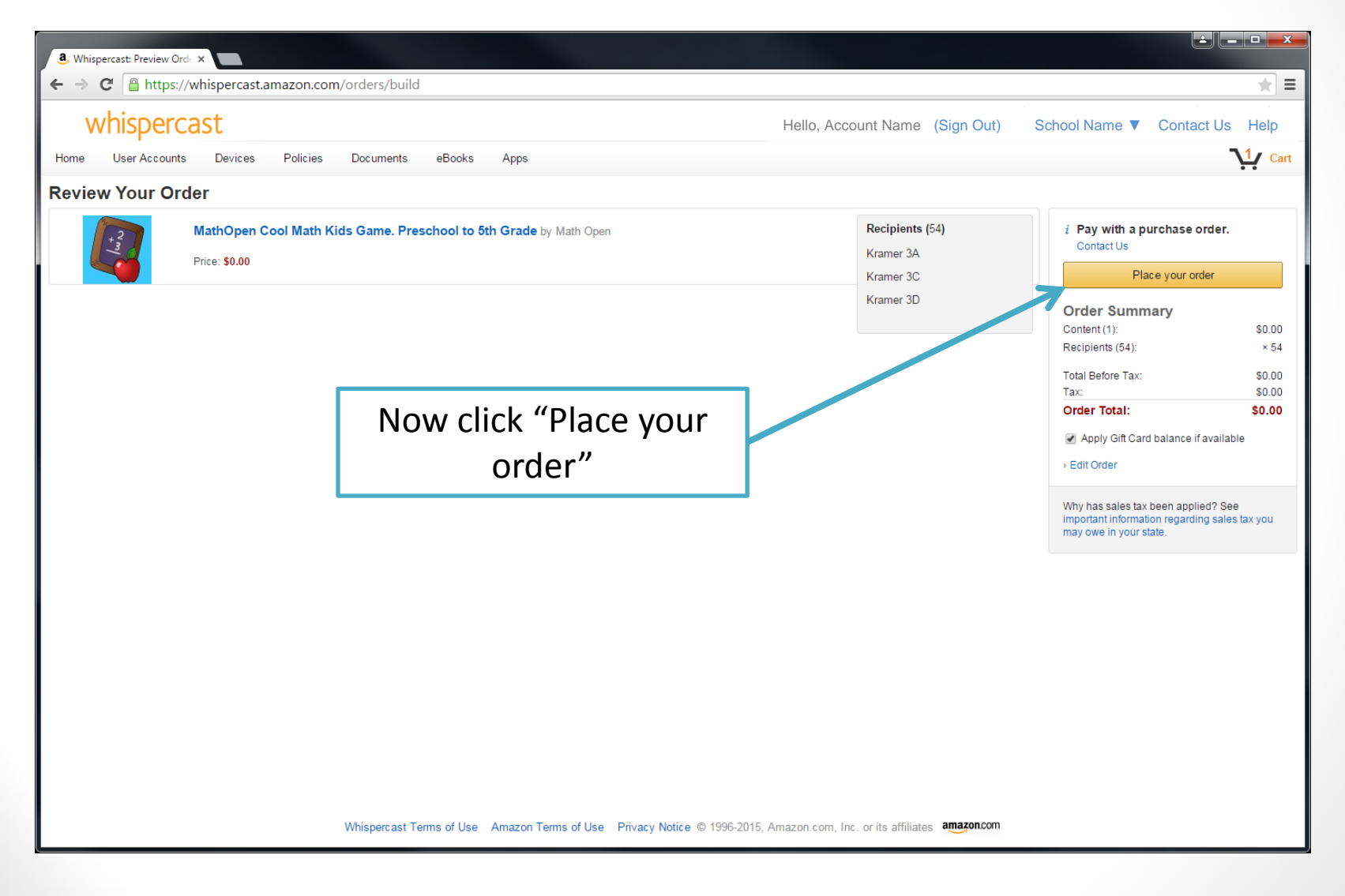

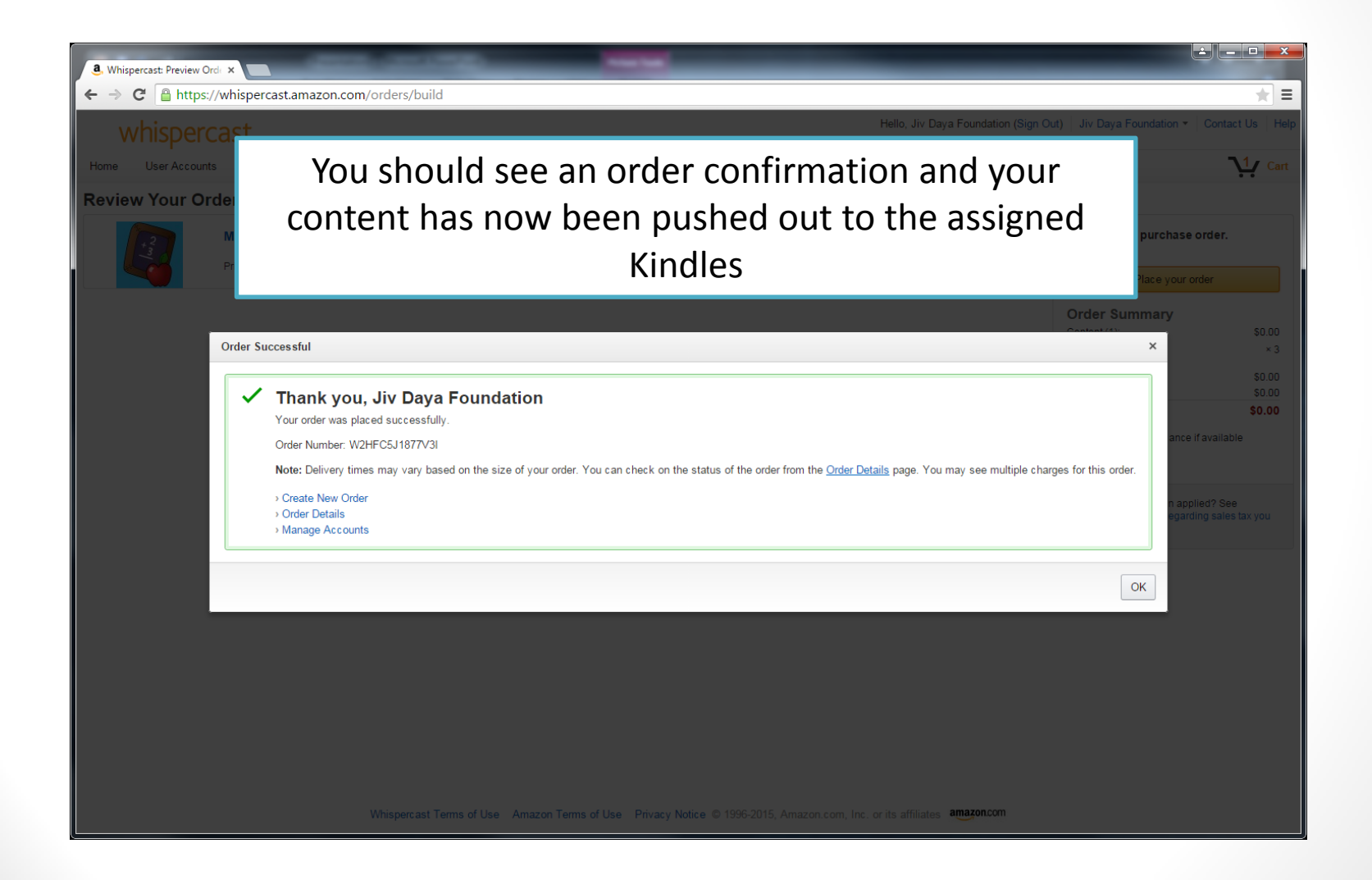

Where to Find Pushed Out Apps or eBooks On Your Kindle

• At the top bar, click "Apps" or "Books" depending on which content you uploaded

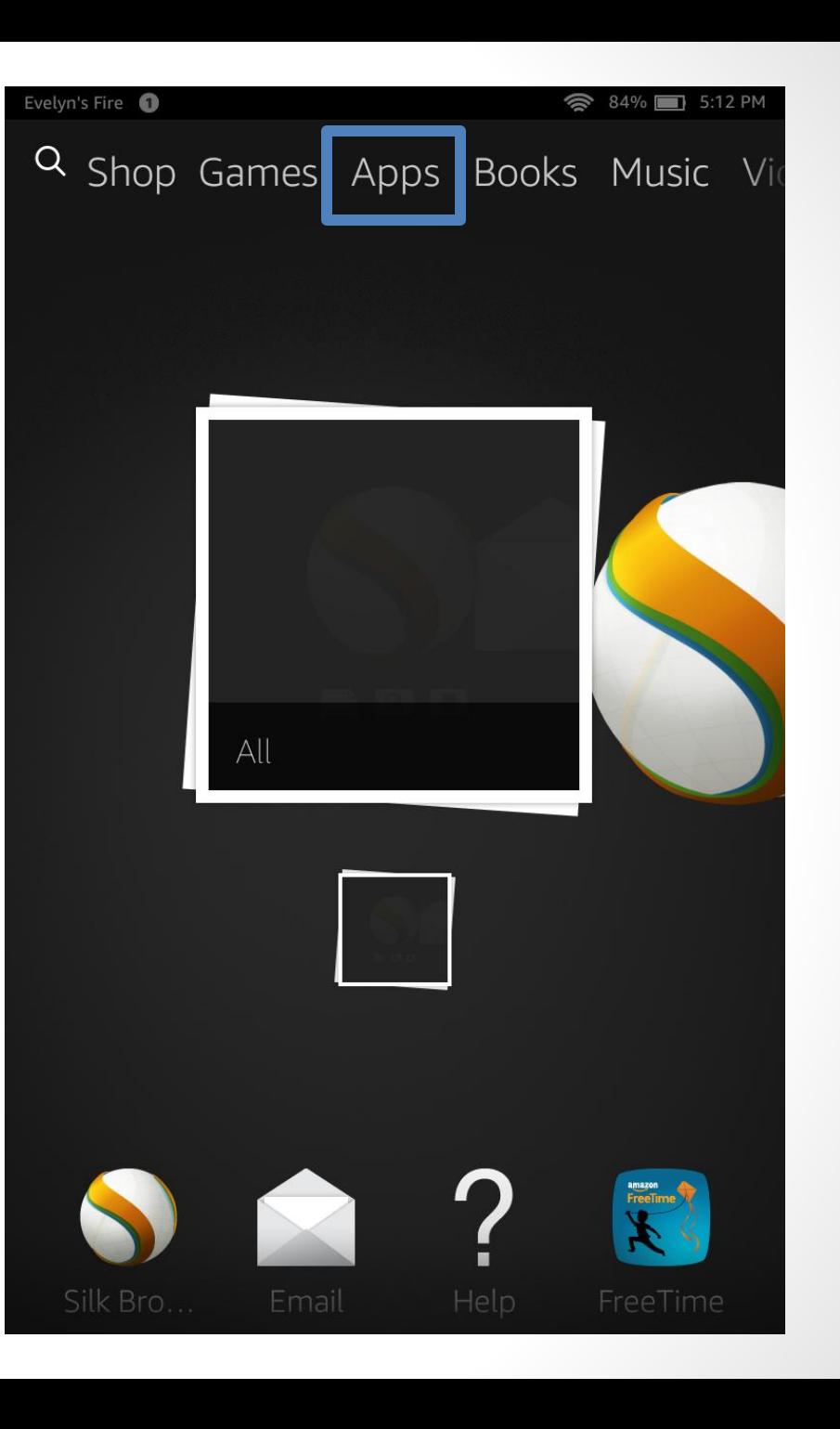

• At the top right, select "Cloud". The app should appear in this section.

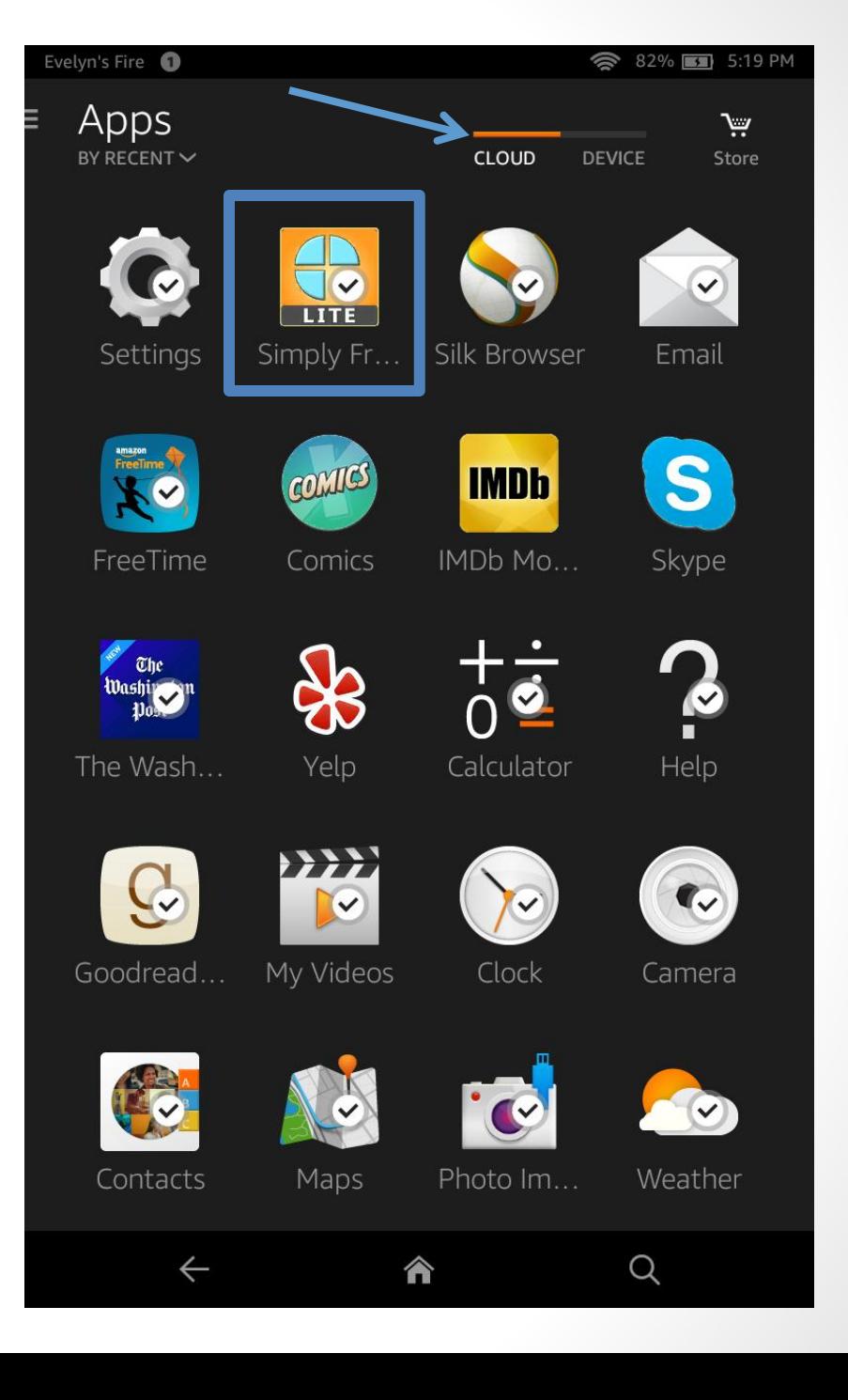

# If Content Has Not Yet Appeared on Kindle

It can sometimes take several minutes for the app to appear on the device. However, if several minutes have passed and the content has not loaded then follow these steps.

- Swipe down from the top of the screen to open the control page
- Click "Settings" in the right hand corner

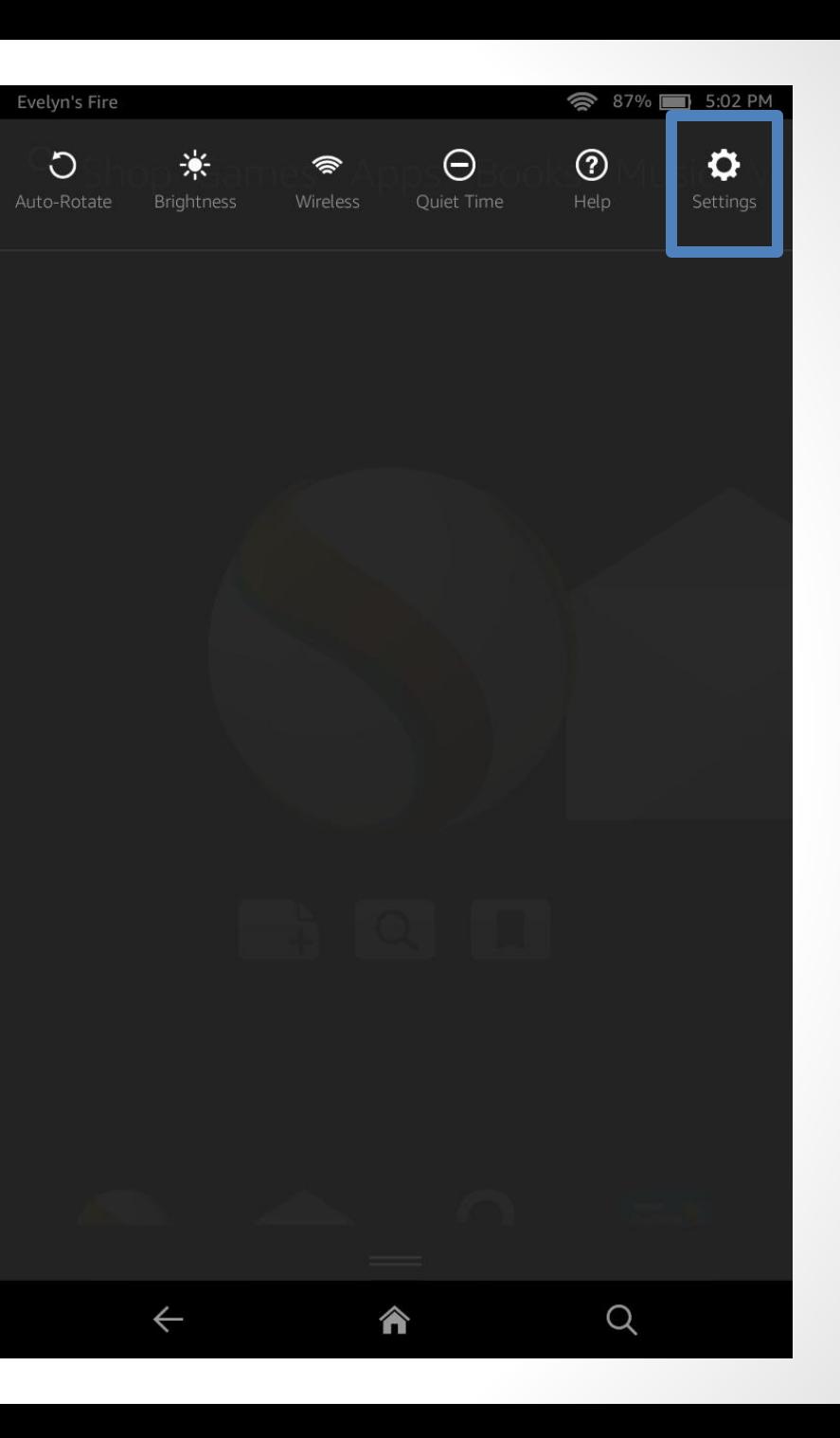

- Click "Sync and Check for New Items"
- Restarting the device can also help
	- To Restart:
		- Hold down power button for 40 seconds then turn the device back on.

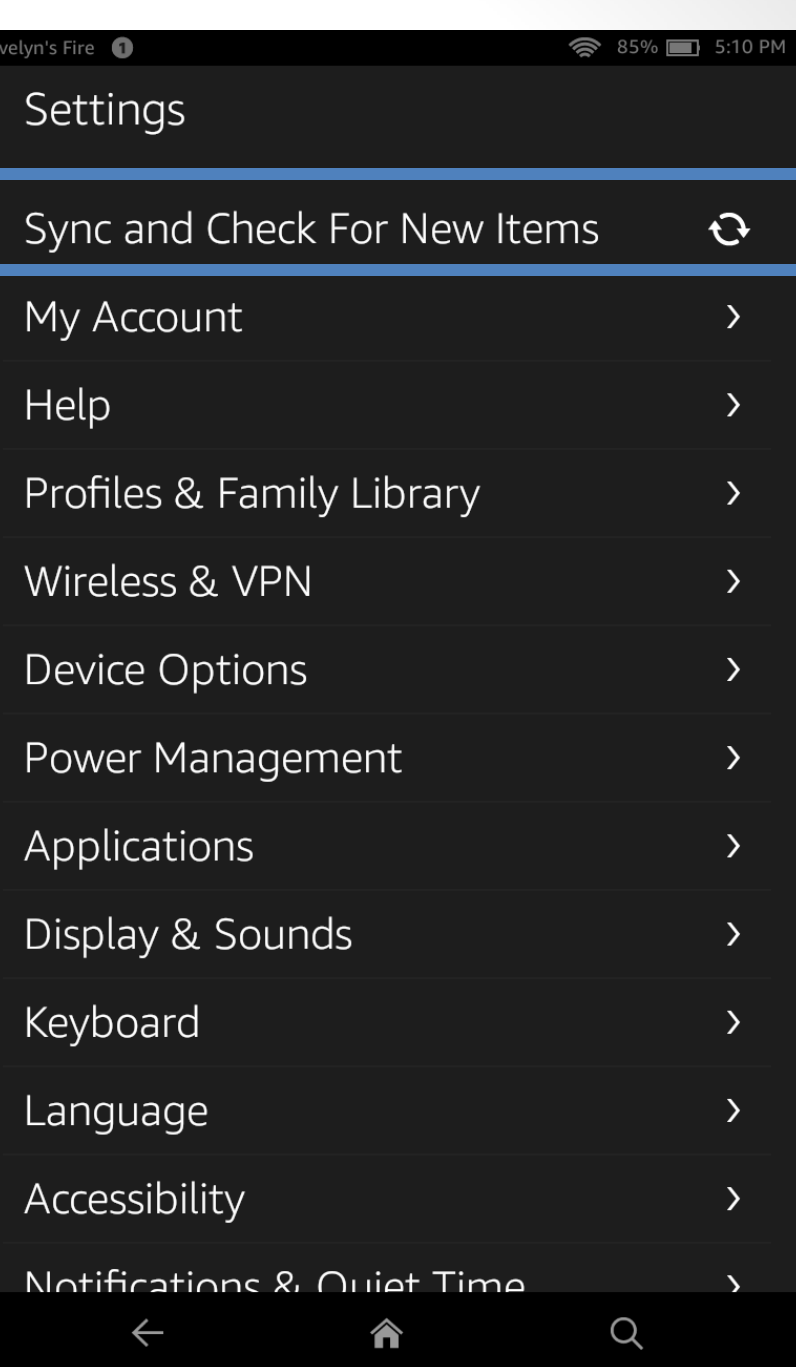